# UnicornHRO Human Capital Analytics Dashboards (Cognos 11.2.4) Quick Start Guide

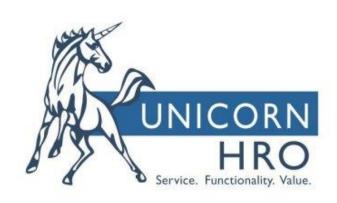

Last Updated: 02/21/2023

## Contents

| Available dashboards                               | 2 |
|----------------------------------------------------|---|
| Dashboard security                                 | 2 |
| Dashboard data                                     |   |
| How to interact with a dashboard                   | 3 |
| Expand visualizations                              | 3 |
| Selecting data                                     |   |
| Resetting the dashboard                            |   |
| Applying other filters                             | 6 |
| Drill through to employee details                  | 6 |
| Analytics                                          | 7 |
| Forecast                                           |   |
| Insights                                           |   |
| Narrative Insights                                 |   |
| Set a dashboard as your Manager Services home page |   |
| Sharing dashboards                                 |   |

#### **HCA Dashboards**

Human Capital Analytics (HCA) Dashboards provides an interactive means of monitoring, measuring and analyzing key Benefit, HR and Payroll information that is stored and managed in the iCON application. The information is displayed in an interactive, intuitive, and visual way within the iCON Manager Services application. HCA Dashboards will help provide insights to tackle critical human capital challenges.

A library of Standard Dashboards is provided within the HCA Reporting tool. This provides a quick and easy way for users to see visualizations of their iCON data. The user will only need to click on the dashboard name to run it. Additionally, a dashboard can be set as the user's Manager Services home page so that relevant data can be easily viewed when entering the Manager Services application.

This is a quick start document. To see a more complete set of documentation see the full UnicornHRO Human Capital Analytics User Guide.

#### Available dashboards

You can find dashboards in HCA Reporting under iCON Content > Reports > Standard Dashboards.

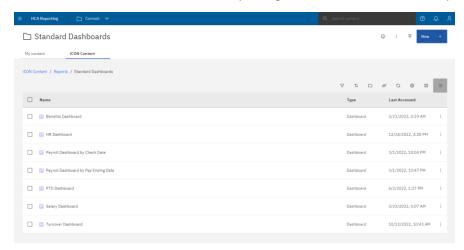

## **Dashboard security**

Similar to Ad Hoc reports written using HCA Reporting, iCON organization security is applied to all HCA Dashboards. A user will only be able to see counts of employees on dashboards that correlate with the employees that they can view in Manager Services. For example, if a user can only view 10 employees in Manager Services then the visualizations in the dashboards will only represent the data for those 10 employees.

Salary Security is enforced. If a user has 'No Salary' access to an employee, then that employee's salary fields will be 0 in the detail reports and their data will not be included on Salary related visualizations on dashboards.

Function security is enforced on the dashboard level. A user must have function security to Work Profile to see the HR Dashboard. A user must have function security to Benefit Enrollment to see the Benefit Dashboard. A user must have function security to Payment History to see the Payroll Dashboards. A user must have function security to Salary History or Salary Change to see the Salary Dashboards.

#### **Dashboard dat**

Dashboard data is retrieved from a data warehouse that is refreshed nightly. Same day transactions will not be displayed and should not make significant changes to most visualizations.

Dashboard data will also not be available for Test environments.

#### How to interact with a dashboard

To run a dashboard, simply navigate to a dashboard in HCA Reporting and click on the dashboard name.

Each dashboard is a collection of visualizations. Related visualizations may be organized by tabs. A dashboard may also be organized into multiple tabs. For the HR Dashboard, you will see 5 tabs. Click on each tab to see different sets of visualizations.

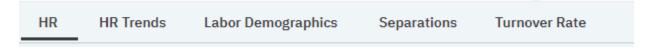

## **Expand visualizations**

To see a larger version of a single visualization, click on the visualization to select it. Then click the expand icon.

Click the Collapse icon to return to the original size.

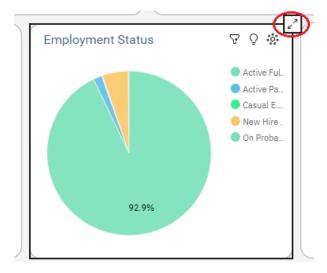

## Selecting data

Selecting data in a visualization will update all other visualizations to be filtered by the element clicked.

For example, clicking the "Active Part Time" slice of the Employment Status Pie will cause the other visualizations to update to represent just the Active Part Time employees.

#### Before:

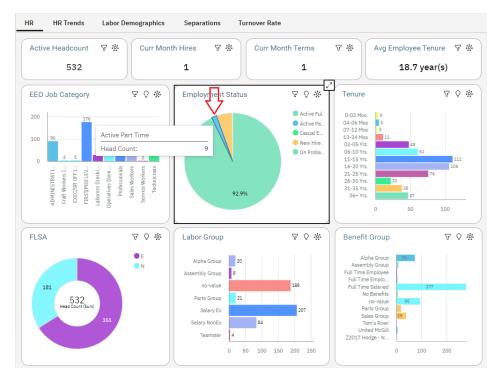

After clicking on the Active Part Time slice. Notice the other visualizations have updated to just show data for the 9 APT employees in this example.

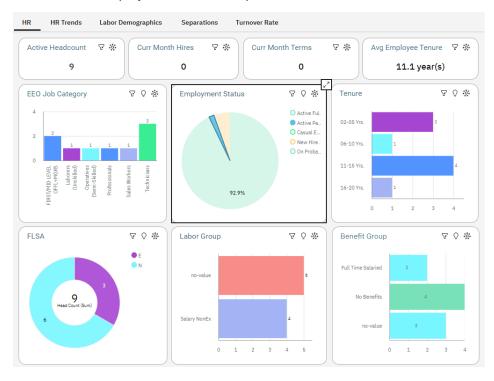

By clicking the Filter icon on the visualization, you can see "Active Part Time" has been applied to all objects.

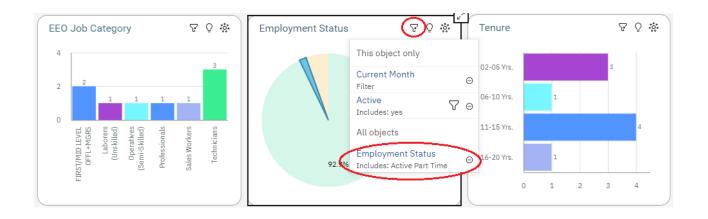

# Resetting the dashboard

To get back to the full data in visualizations:

- click on the white space of a visualization
- click x for any filters under All objects (as seen above)
- click the "Reset dashboard" on the top left of the dashboard.

#### Reset dashboard:

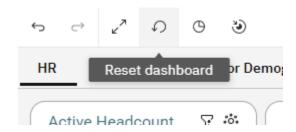

## **Applying other filters**

Additional filters maybe applied if available in filter header.

For example, the Organizations filter maybe used to limit data to just certain organization levels.

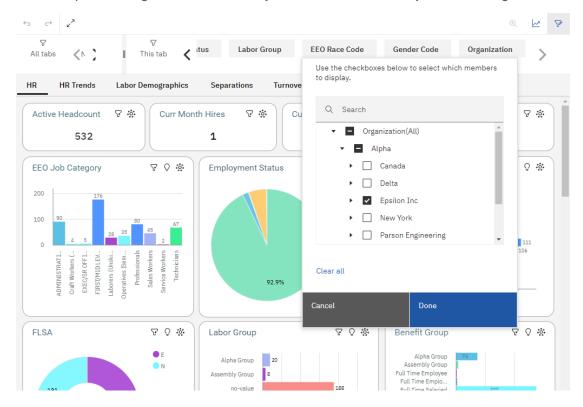

## Drill through to employee details

To see detail data on the employees that make up the selected data element you can drill through to a detail report. To do this, right click on a data element in a visualization and select the "Drill through" link.

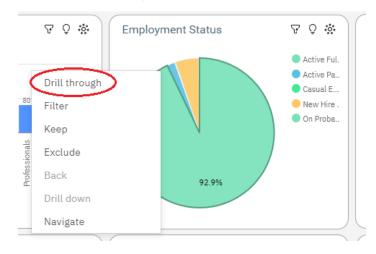

In this example, clicking the Drill Through report icon will take you to a list of the 494 Active Full Time employees. Hit the back button on the browser to return to the dashboard.

|                    | Current Month Employee Details Report |              |        |                      |                                |                                        |                  |                   |                   |                       |                                      |                               |                             |                    |                           |                        |                     |                     |                     |
|--------------------|---------------------------------------|--------------|--------|----------------------|--------------------------------|----------------------------------------|------------------|-------------------|-------------------|-----------------------|--------------------------------------|-------------------------------|-----------------------------|--------------------|---------------------------|------------------------|---------------------|---------------------|---------------------|
|                    |                                       |              |        |                      |                                |                                        |                  |                   |                   |                       | View E                               | Ву                            |                             |                    |                           |                        |                     |                     |                     |
|                    | Active = y                            |              |        |                      |                                |                                        |                  |                   |                   |                       | Employment Status = Active Full Time |                               |                             |                    |                           |                        |                     |                     |                     |
| Employee<br>Number | First<br>Name                         | Last<br>Name | Active | Employment<br>Status | Employment<br>Status<br>Reason | Employment<br>Status<br>Effective Date | Service<br>Years | Labor<br>Group    | PTO<br>Group      | Benefit<br>Group      | FLSA                                 | EEO Job Category              | Job Title                   | Reports To<br>Name | Org<br>Level<br>1<br>Desc | Org<br>Level 2<br>Desc | Org Level 3<br>Desc | Org Level<br>4 Desc | Org Level 5<br>Desc |
| 0005               | Angela                                | Martin       | yes    | Active Full<br>Time  | No Change                      | 2008-02-04                             |                  | Salary<br>NonEx   | Non<br>Exempt     | Full Time<br>Salaried | N                                    | ADMINISTRATIVE<br>SUPPORT     | Buyer<br>Associate          | Pay<br>Admin8      | Alpha                     | Epsilon<br>Inc         | Purchasing          | Systems             | Syracuse            |
| 8000               | Tracey                                | Emanus       | yes    | Active Full<br>Time  | No Change                      | 1966-02-01                             |                  | Salary Ex         | Non<br>Exempt     | Sales<br>Group        | Е                                    | Sales Workers                 | Technical<br>Representative | Darrel<br>Idemoto  | Alpha                     | Epsilon<br>Inc         | Sales               | Pacific             | Toledo              |
| 0009               | Harmon                                | Cocar        | yes    | Active Full<br>Time  | No Change                      | 1966-11-14                             |                  | Assembly<br>Group | Assembly<br>Group | Assembly<br>Group     | N                                    | Operatives (Semi-<br>Skilled) | Compounders                 | Raburn<br>Nowland  | Alpha                     | Epsilon<br>Inc         | Production          | Systems             | Bergenfield         |
| 0014               | Jared                                 | Bosse        | yes    | Active Full<br>Time  | No Change                      | 1972-05-04                             |                  | Salary Ex         | Non<br>Exempt     | Full Time<br>Salaried | Е                                    | Technicians                   | NT Admin                    | Tarrance<br>Slay   | Alpha                     | Epsilon<br>Inc         | Internal            | Systems             | Syracuse            |
| 0017               | Kristi                                | Chapple      | yes    | Active Full<br>Time  | No Change                      | 1975-05-27                             |                  | Salary<br>NonEx   | Non<br>Exempt     | Full Time<br>Salaried | N                                    | ADMINISTRATIVE<br>SUPPORT     | Customer<br>Service         | Israel<br>Brandt   | Alpha                     | Epsilon<br>Inc         | Services            | Systems             | Belmont             |
| 0018               | Hardy                                 | Gleason      | yes    | Active Full<br>Time  | No Change                      | 1976-09-01                             |                  | Salary Ex         | Non<br>Exempt     | Sales<br>Group        | Е                                    | Sales Workers                 | Technical<br>Representative | Yoni<br>Hulsey     | Alpha                     | Epsilon<br>Inc         | Sales               | NorthEast           | Toledo              |
| 0020               | Wilder                                | Dulaney      | yes    | Active Full<br>Time  | No Change                      | 1977-05-02                             |                  | Salary Ex         | Non<br>Exempt     | Full Time<br>Salaried | Е                                    | FIRST/MID LEVEL<br>OFFL+MGRS  | Group Leader                | Jerald<br>Stetar   | Alpha                     | Epsilon<br>Inc         | Support             | Systems             | Tallahassee         |
| 0022               | Celerino                              | Madlinski    | yes    | Active Full<br>Time  | No Change                      | 1977-06-20                             |                  | Salary Ex         | Non<br>Exempt     | Full Time<br>Salaried | Е                                    | Professionals                 | Senior Scientist            | Mairian<br>Barker  | Alpha                     | Epsilon<br>Inc         | Development         | Systems             | Tallahassee         |
| 0023               | Theresa                               | Bake         | yes    | Active Full<br>Time  | No Change                      | 2020-07-27                             |                  | Salary Ex         | Non<br>Exempt     | Full Time<br>Salaried | Е                                    | FIRST/MID LEVEL<br>OFFL+MGRS  | Account<br>Manager          | Jerald<br>Stetar   | Alpha                     | Epsilon<br>Inc         | Internal            | Systems             | Syracuse            |
| 0024               | Flhert                                | Tsmail       | VAS    | Active Full          | No Chande                      | 1977-10-03                             |                  | Salary Fy         | Non               | Full Time             | F                                    | FIRST/MID   FVFI              | Division Sales              | Bryon              | Alnha                     | Fnsilon                | Sales               | Midwest             | Toledo              |

# **Analytics**

To see further insights into the data, select a visualization and then select the Analytics icon.

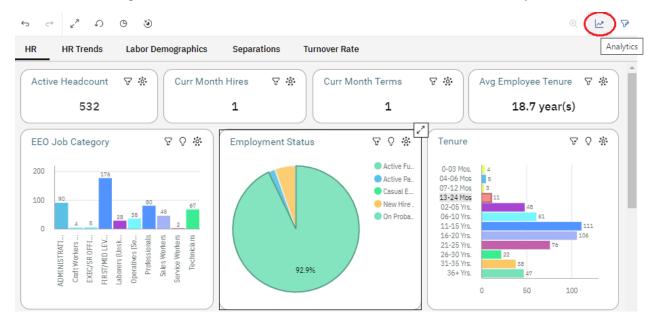

## **Forecast**

For Trend data you can use Forecast to see the values forecasted for the next 3 months. Select the Forecast icon on the visualization. Options can be selected to adjust the forecast.

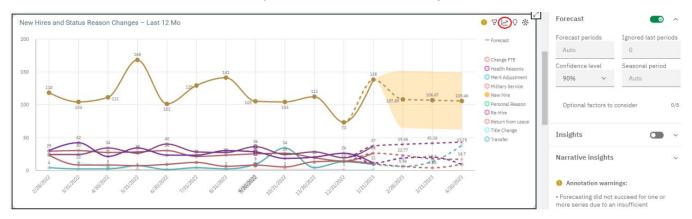

# **Insights**

To see further insights into the data, such as average values, select the Insights icon  $^{\cite{Q}}$  .

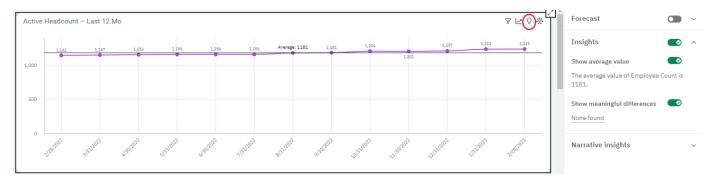

## **Narrative Insights**

To view textual descriptions of highlights in the data, select a visualization and then select the Narrative insights icon .

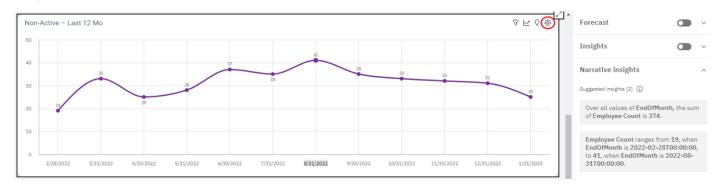

## Set a dashboard as your Manager Services home page

You have the ability to set a dashboard as your Manager Services home page.

Go to Manager Services "My Account" page. Under Preferences > Home Page, select the name of the Dashboard you want as your home page.

#### My Account

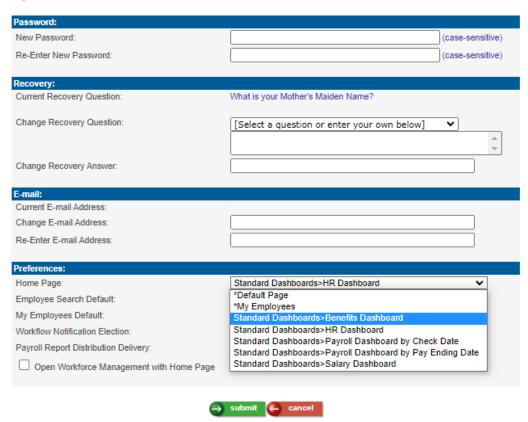

<sup>\*\*</sup>Note: You don't have to wait for the dashboard to finish loading before using other parts of Manager Services.

HR Dashboard as the Manager Services home page:

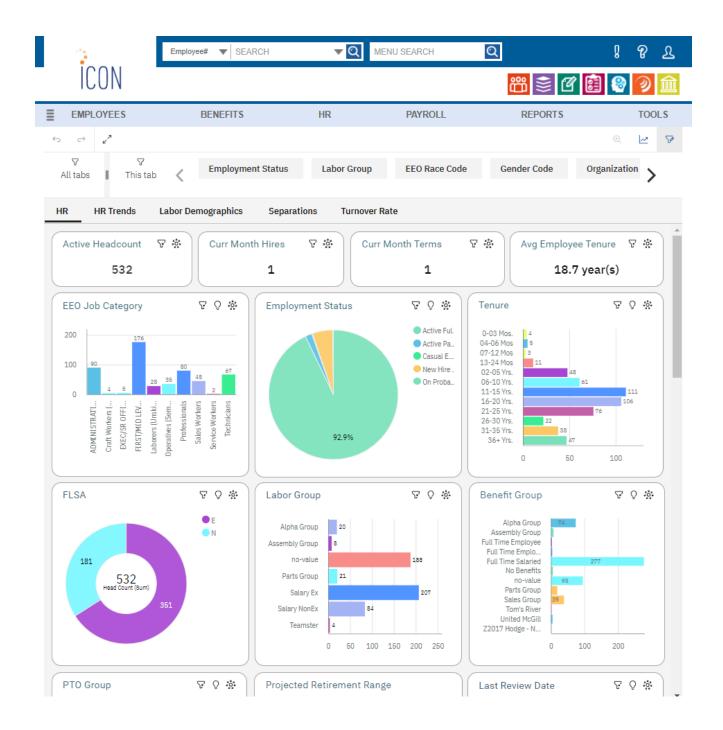

## **Sharing dashboards**

In order to share a dashboard via email or export it to a PDF, the dashboard must be run in HCA Reporting. It can't be done from the Manager Services home page.

Open the dashboard in HCA Reporting, expand the Share menu.

To export to PDF choose the Export tab

To include a picture of the dashboard in an email, choose the Send tab.

#### PDF:

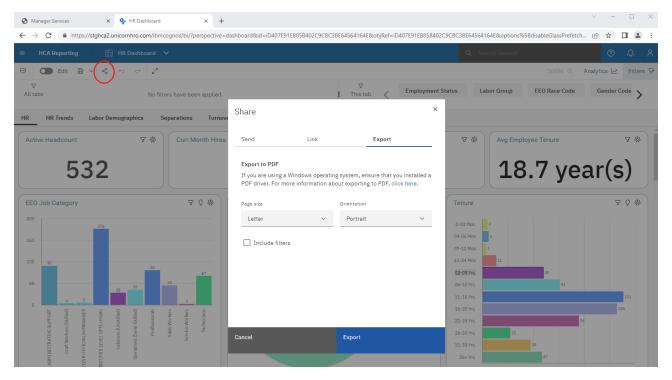

#### Email:

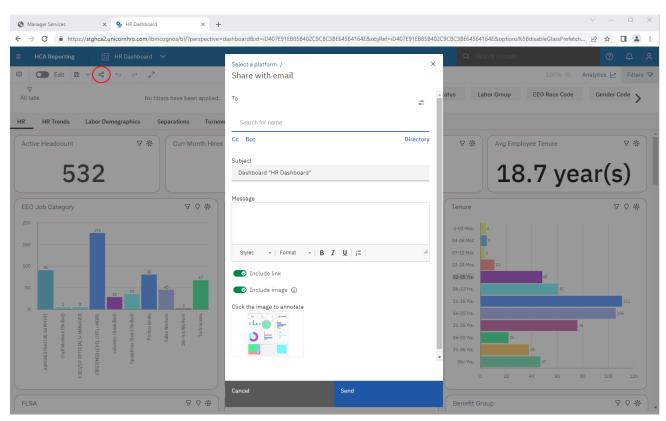